## **Colleague Self-Service Student Finance Guide**

When you first log into Colleague Self-Service, the following screen may display – depended on your setup in the preference menu. If you are not an instructor and an employee, your screen will not display the "Faculty" and "Employee" menus.

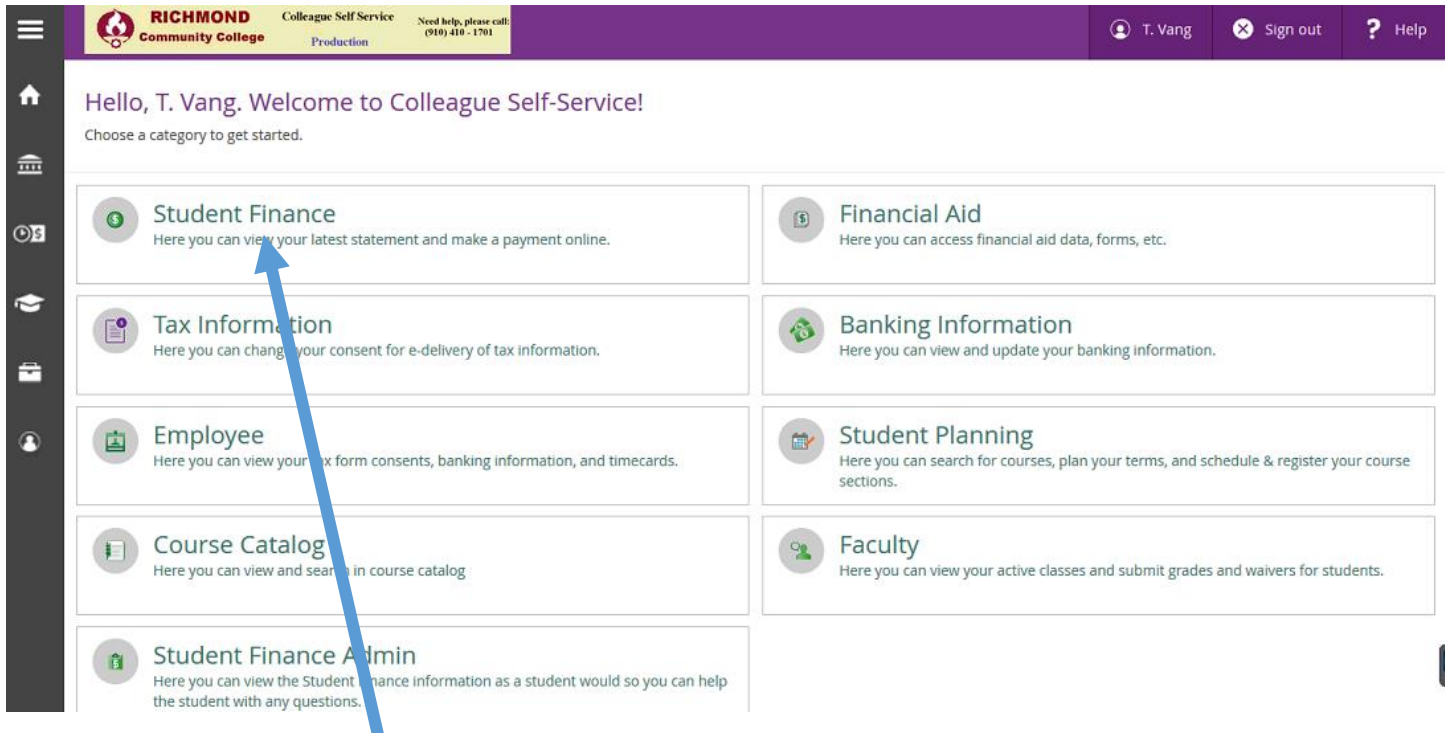

## **Student Finance Menu**:

 Click on the "**Student Finance**" menu you will see all financial charges – see sample below.Financial Information  $\sim$  Student Finance  $\sim$ **Account Summary** 

## **Account Summary**

View a summary of your account

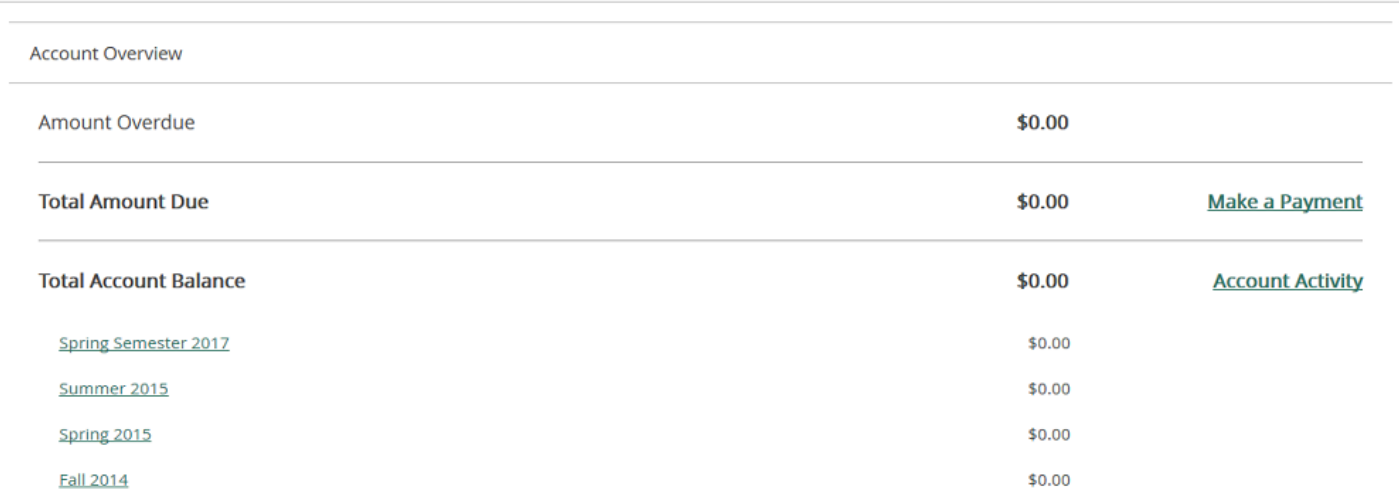

> Click on the "**Student Finance**" tab will list all the "submenus" that you can access.

 $\overline{\phantom{a}}$ 

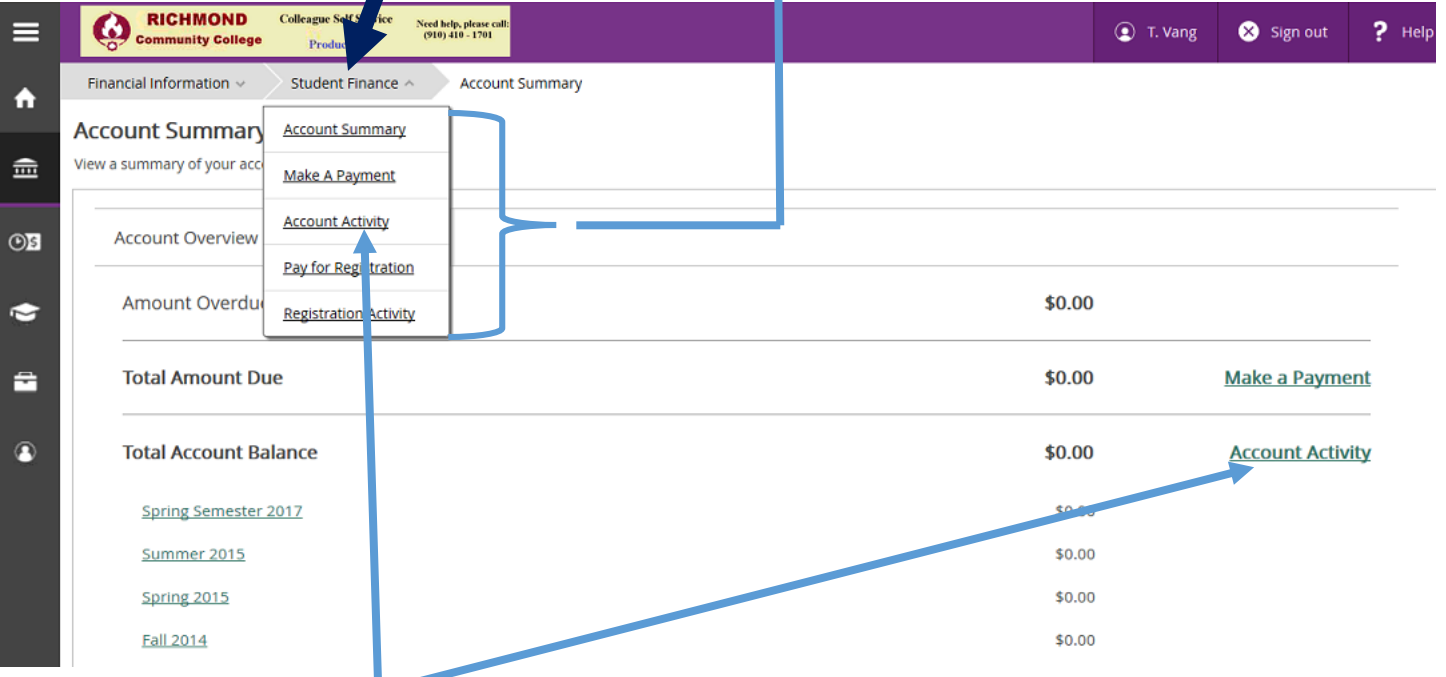

 Click on the "**Account Activity**" option will display all charges, payments, and balance. If you want to see your statement, you can click on the "**View Statement**" – this may take up to several minutes. Please be patient.

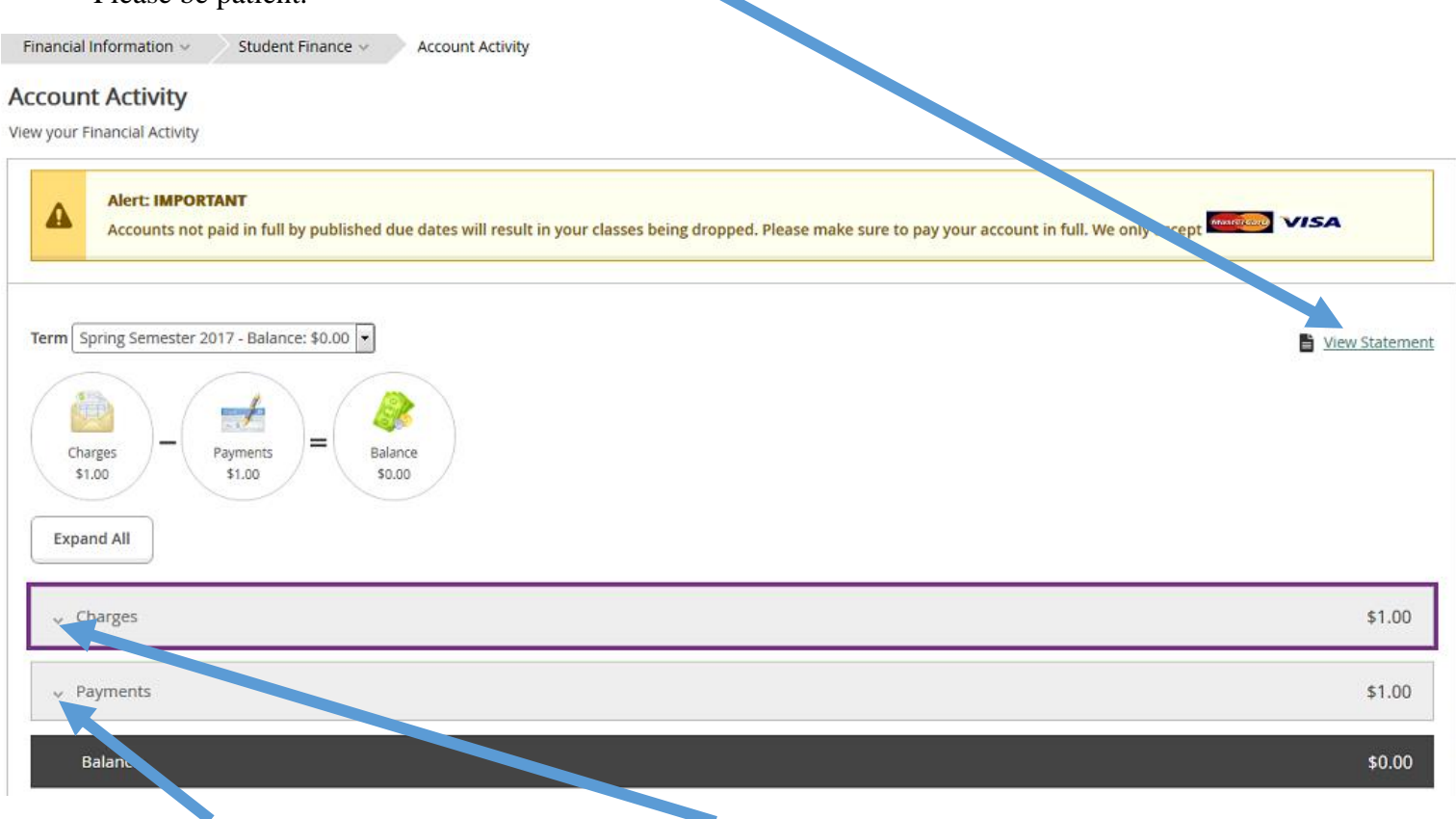

Click on this to display "all Payments". Click on this to expand/display all "charges".